#### Методичка создание курса

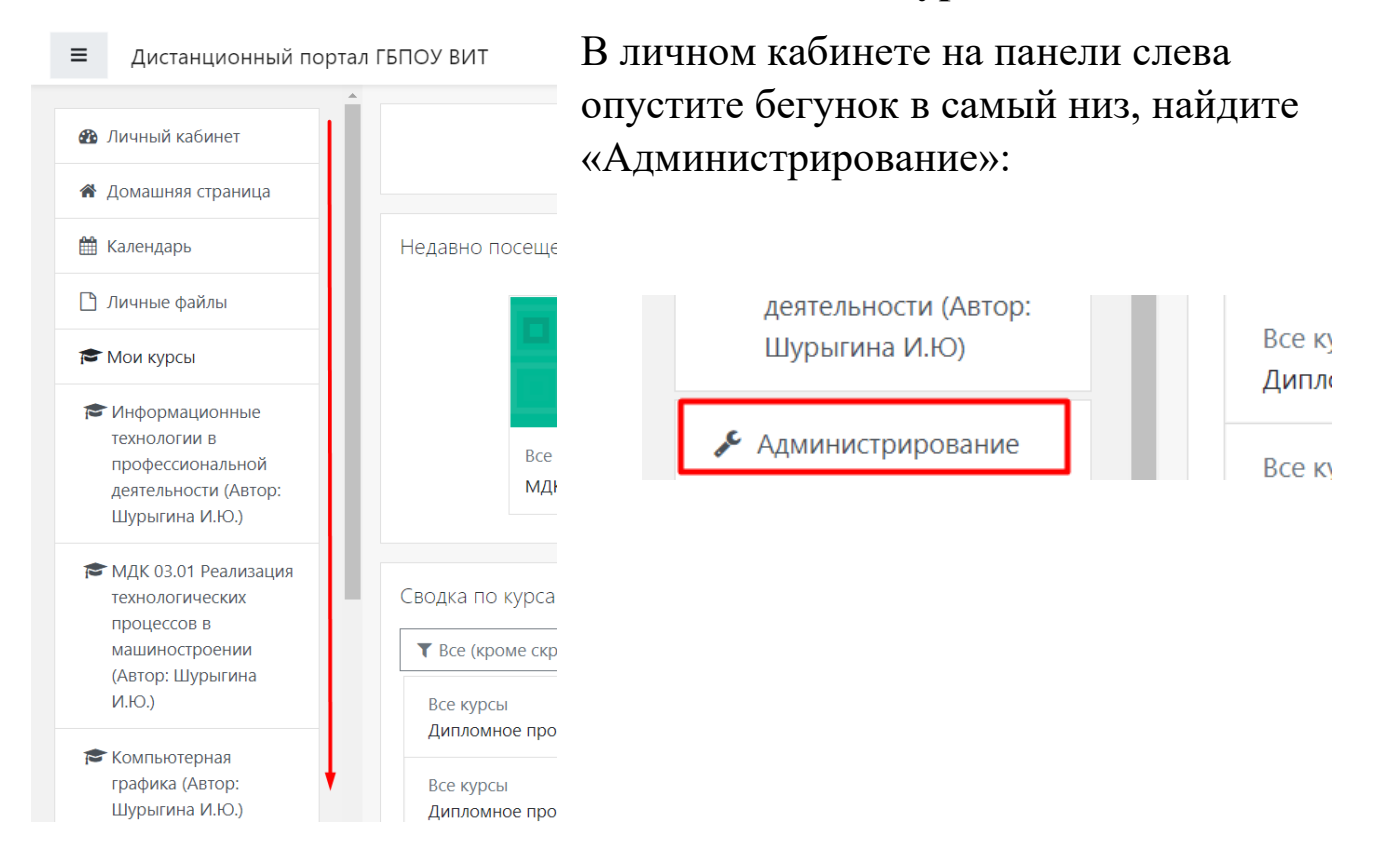

Найдите пункт «Управление курсами и категориями» в разделе «Курсы», нажмите на него:

# Дистанционный портал ГБПОУ ВИТ

Личный кабинет / Администрирование / Поиск

#### Администрирование

Администрирование

Курсы

Управление курсами и категориями

### В подразделе «Образование» найдите кнопку «Создать новый курс», нажмите:

## Дистанционный портал ГБПОУ ВИТ

Личный кабинет / Администрирование / Курсы / Управление курсами и категориями / Образование

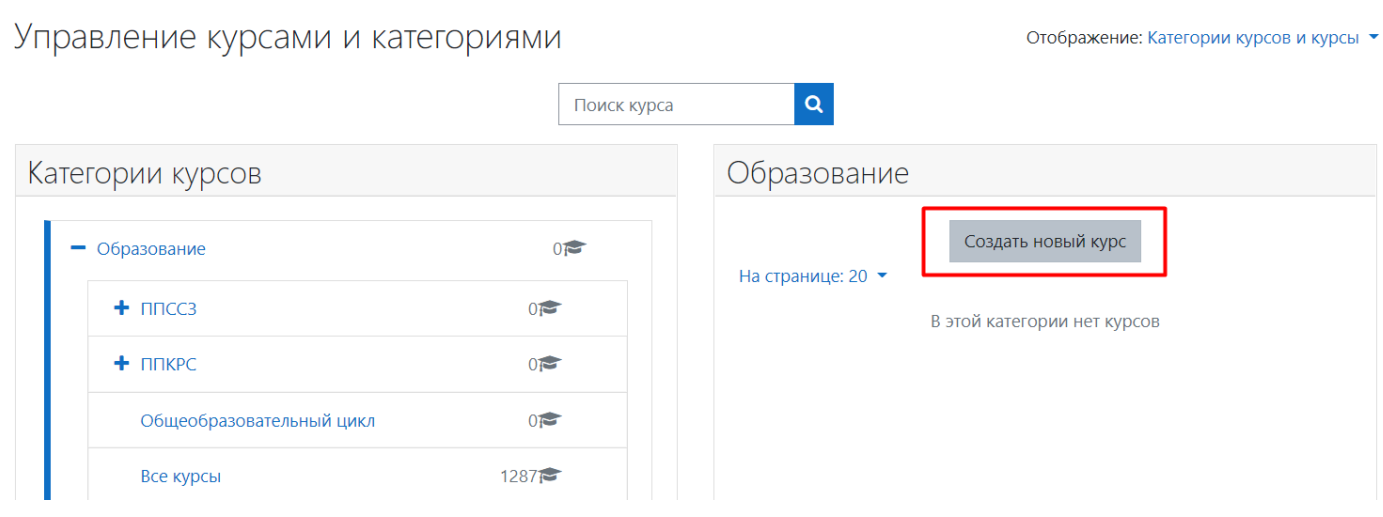

- 1. «Полное название курса»: вводим полное название курса
- 2. «Краткое название курса»: вводим краткое название, придумайте сокращение, вмещающееся в поле ввода
- 3. «Категория курса»: нажимаем на поле «Найти», выбираем в выпавшем списке необходимую категорию курса
- 4. «Видимость курса»: в этом поле можно выбрать, будет курс видимый или скрытый
- 5. «Дата начала/окончания курса»: убираем галочку на кнопке «Включить»

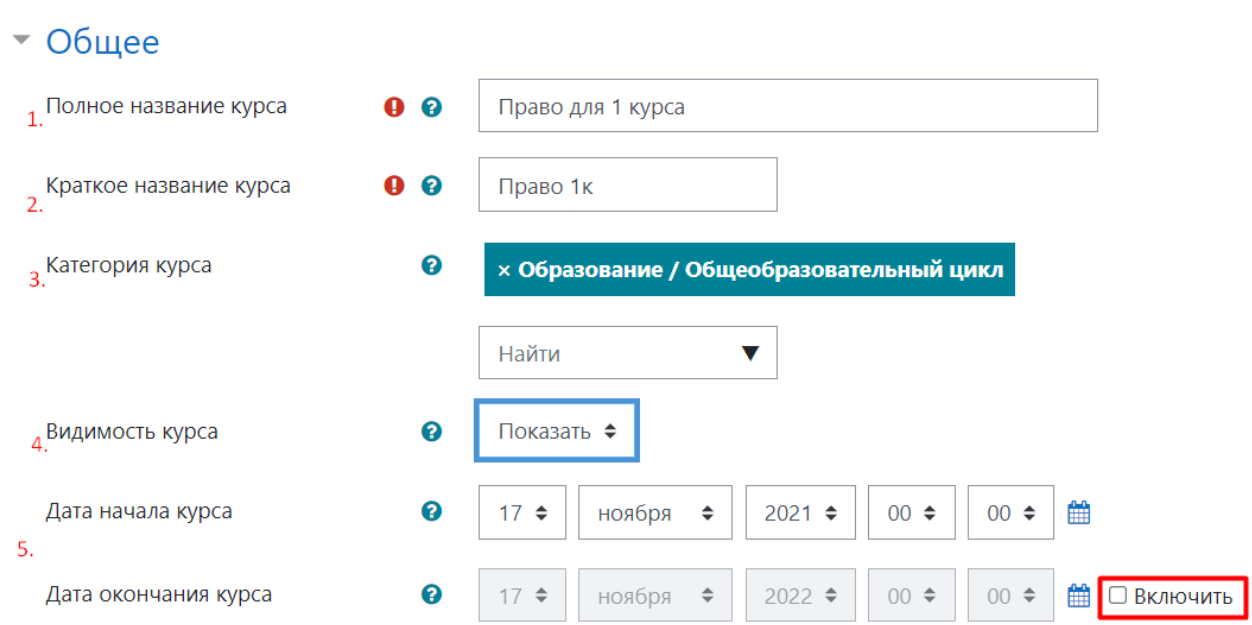

Добавить курс

Спускаемся в низ страницы, находим «Сохранить и показать», нажимаем:

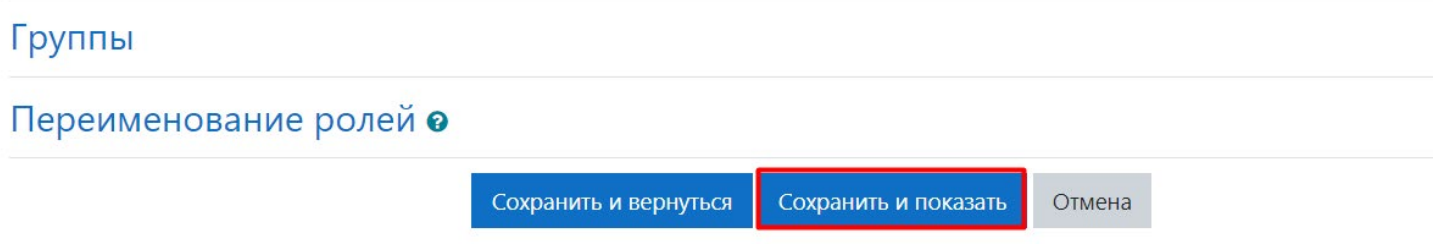

После этого курс появится в списке «Сводка по курсам» в личном кабинете.